### **עיריית בת-ים**

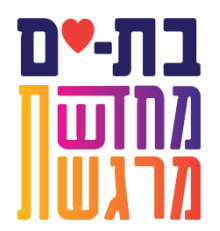

אגף ההנדסה

**במסגרת שיפור השירות לאזרח, עיריית בת ים סורקת בימים אלה את ארכיב הרישוי של אגף הנדסה. על מנת לאתר את קבצי הבקשות שנסרקו, בנוחות וללא כל המתנה, אתם מוזמנים לחפש את הבקשה/ תיק בניין באתר ההנדסי של העירייה. להלן מדריך לצפייה במסמכים סטטוטוריים באתר האינטרנט של עיריית בת ים:**

1. גלוש לאתר עיריית בת ים בכתובת inttp://www.bat-yam.muni.il

או לאתר ההנדסי של העירייה: <http://batyam.complot.co.il/Pages/default.aspx>

...............................................................................................................................................

.2 בחר בלשונית "**אתר מידע הנדסי**" )מי שגלש ישירות לאתר ההנדסי מדלג על שלב זה).

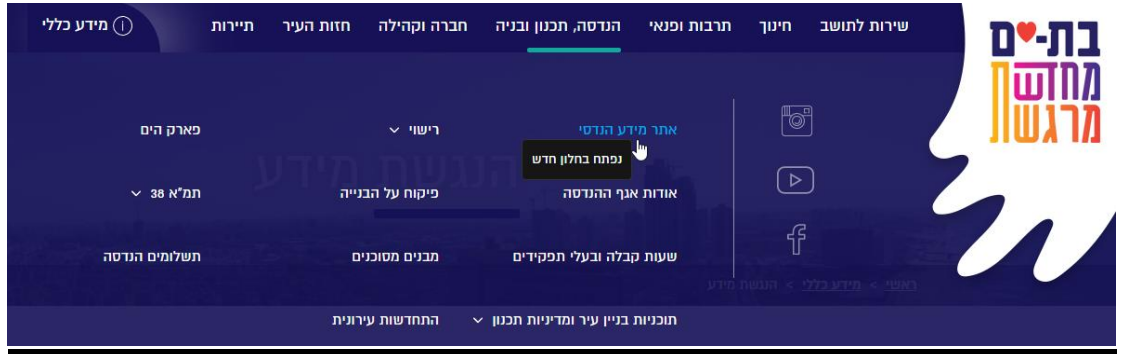

.3 נווט ללשונית "**רישוי ופיקוח**"

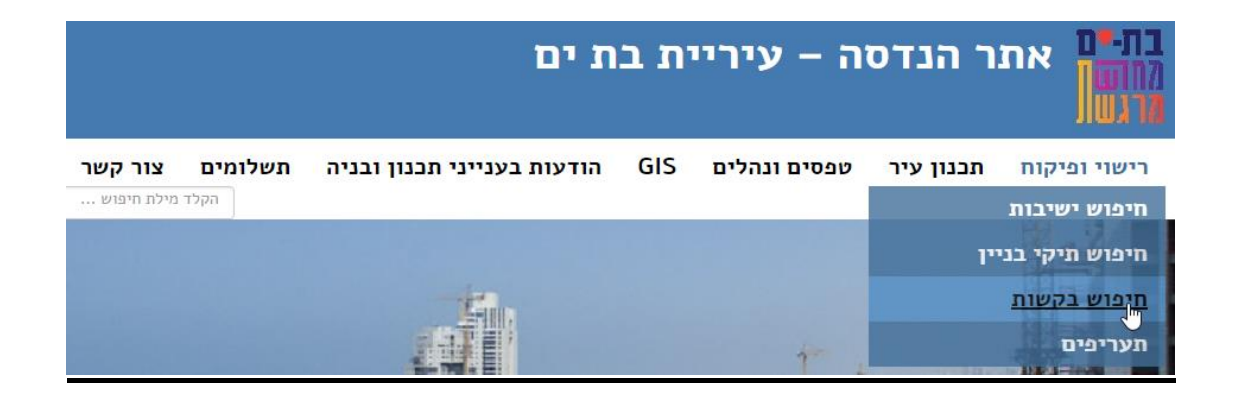

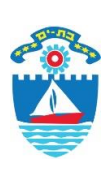

#### **עיריית בת-ים**

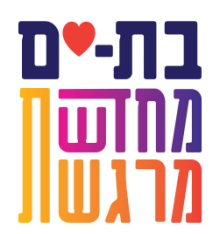

# אגף ההנדסה .4 בחר ב"**חיפוש תיקי בניין**" או "**חיפוש בקשות**", לפי הצורך.

...............................................................................................................................................

#### בקשות להיתר

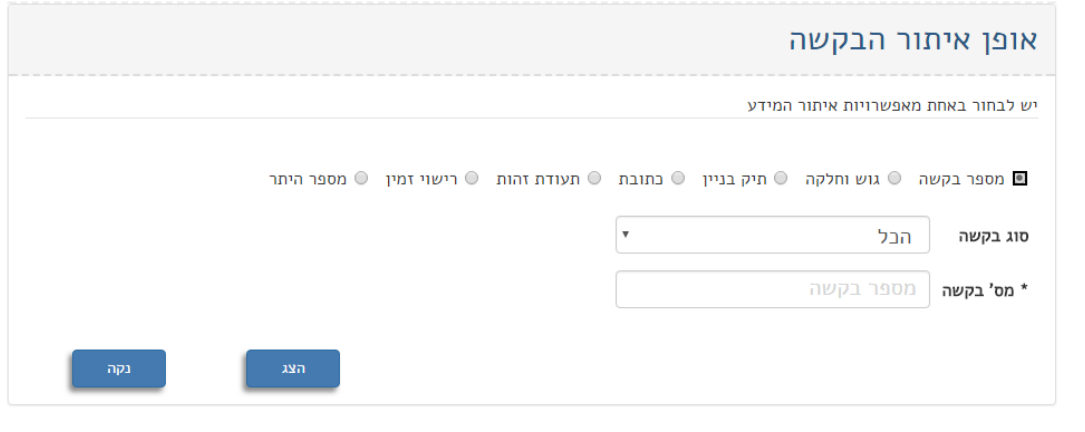

- .5 **פרמטרים לחיפוש**: מספר בקשה, גוש חלקה, תיק בניין, כתובת, ת.ז,. רישוי זמין, מספר היתר.
- .6 הקלד מס' בקשה/ מס' תיק/ ת.ז/. כתובת/ מס' היתר ולחץ על כפתור "**הצג**".
- .7 מתקבל עמוד "**תוצאות איתור בקשות**". במידה והבקשה נסרקה, נראה סימון של קובץ בעמודת "**ארכיב מסמכים**". במידה והבקשה לא נסרקה, ניתן לברר סטטוס באמצעות מייל (להשלים מייל של אשר).

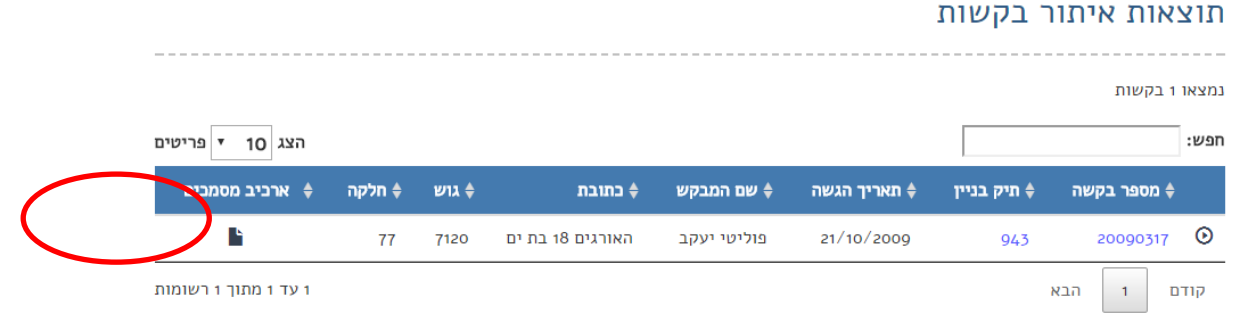

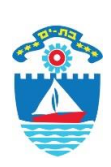

### **עיריית בת-ים**

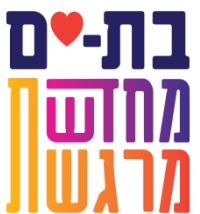

## אגף ההנדסה

.8 לחיצה על ארכיב מסמכים מעלה חלונית ארכיב "**מסמכי הבקשה**", הכוללים מסמכים סטטוטוריים סרוקים לבקשה הרלוונטית )מסמכים שאינם סטטוטוריים אינם מוצגים באתר האינטרנט(.

מסמכי בקשה מספר 20090317

...............................................................................................................................................

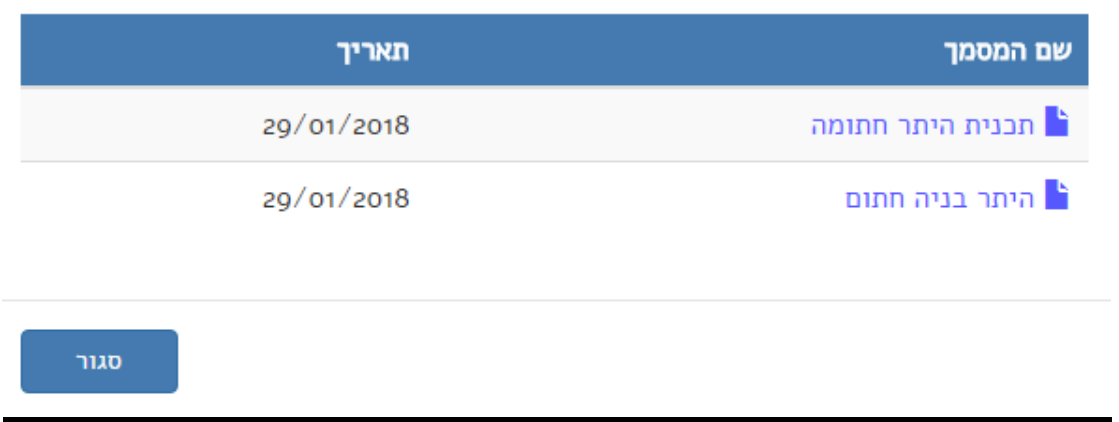

.9 בחר בקובץ בו ברצונך לצפות, יש לוודא התקנת תוכנת אקרובט על המחשב.

**בהצלחה!!**

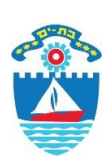